## Tema Phoenix

# Estilo 1: **Por Defecto**

Las imágenes deben tener una ancho de 1920 x 1080 pixeles (o menos altura hasta 600 píxeles mínimo).Preferiblemente en formato jpg optimizado, para que no afecte el peso de la página. Se recomienda utilizar un aproximado de 3 o 4 banners. (Se suele utilizar para que el cliente se diriga a un objetivo: página, categoría, producto, pag registro, etc.) *Lo puedes cambiar en Diseño / | Tema Phoenix | Banners*

> Las medidas de las fotografías de los productos pueden ser de 2000 x 2000 pixeles o de 1000 x 1400 pixeles en formato jpg, png o gif. Una vez que ya hayas creado tus categorías y productos, en el editor de cada producto en la pestaña General del producto, puedes activar el boton de **Destacados**, para que aparezcan en la página principal.

> *También en En Diseño | Tema Phoenix | Estilo de Home*  debes indicar la cantidad de productos destacados a mostrar. Sugerimos en múltiplos de 4, 8 12, etc.

*En Diseño | Tema Phoenix | Estilo de Home* es donde se activan la cantidad de productos en promoción a mostrar en la página principal. Eso sí, debes contemplar que **solo se mostrarán los productos que tengan un descuento**  aplicado, esto lo haces dentro del editor de cada producto.

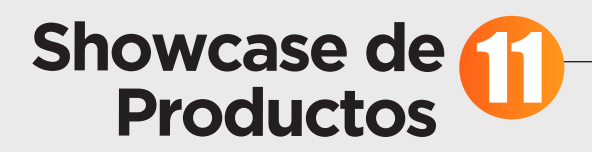

#### *En Diseño | Generalidades | General | Redes sociales y Aplicaciones*

puedes incluir esta información. En este apartado se visualizan sale los teléfonos, redes sociales que tengas y teléfono de whatsapp.

El logotipo aparecerá por default y el footer se dividirá en tres columnas automáticamente, una para categorías y otra para páginas informativas.

Los logos de los convenios que tengas con otras empresas así como el favicon de tu tienda virtual, puedes activarlos en *Diseño | Generalidades | General*

#### *En Diseño | Tema Phoenix | Productos | Showcase de Productos*

Puedes incluir una visualización especial de productos, en la cual se mostrará la imagen del producto, nombre, precio y el texto "agregar al carrito" o "ver más", esta sección es muy versatil ya que te permite exponer los productos que tú eligas, de una sección o categoría en específico, independientemente de que sean destacados o no, o tengan descuentos o no. Se muestran en filas de 3 productos, por lo que aconsejamos puedas subir en múltiplos de 3.

#### Promociones de Agosto para MAMÁ

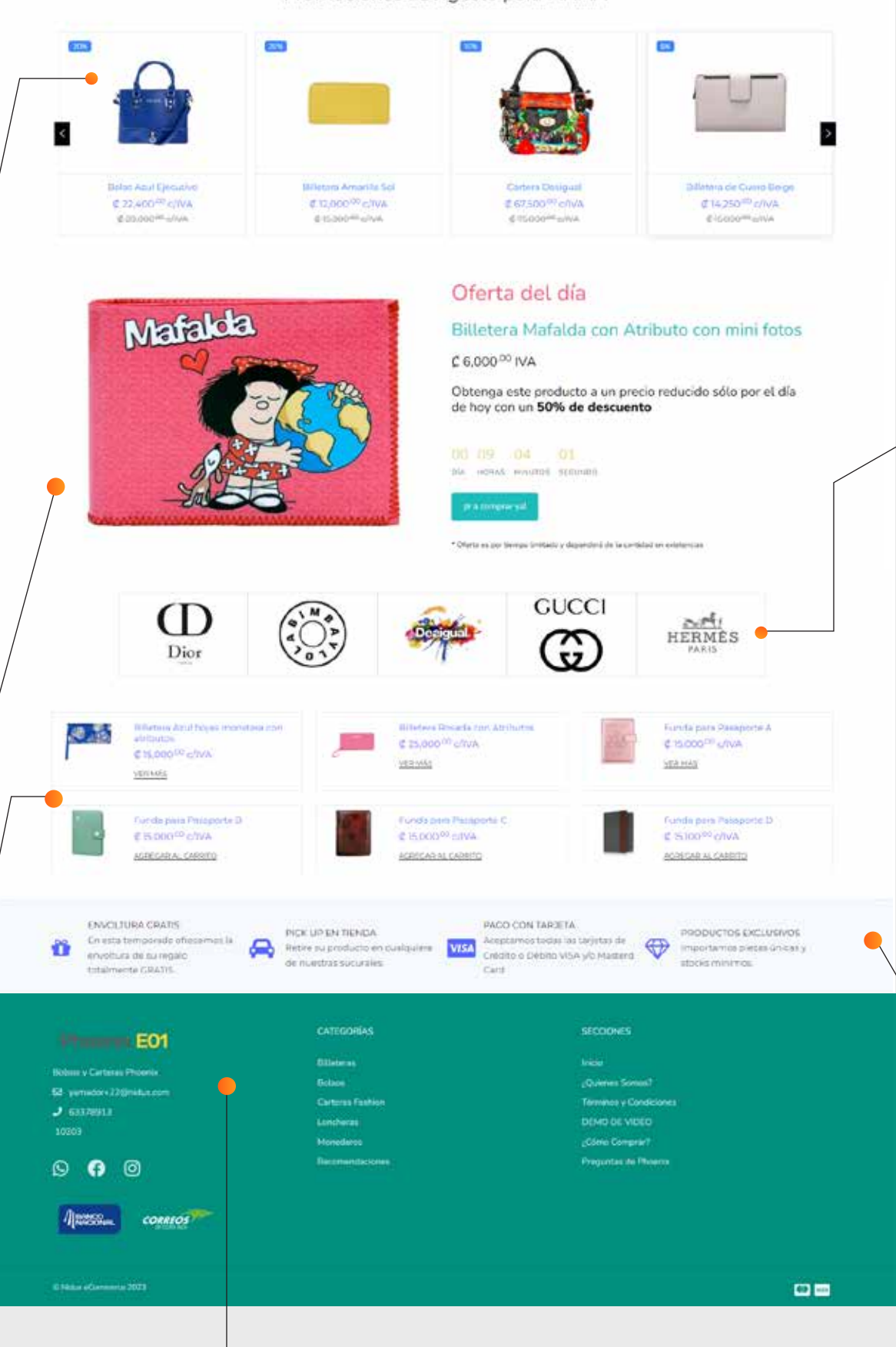

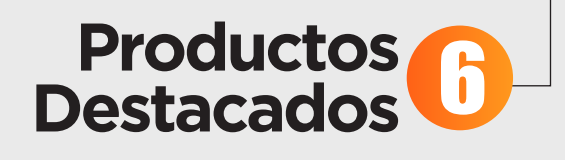

**1000px x 250px** 

**1920px x 835px** 

El logotipo debe ser de 1000 x 250 pixeles (horizontal) Proporción 1:4 En formato png con fondo transparente o fondo blanco *Esto lo puedes modificar en el ícono del perfil del administrador en el extremo superior del admin de tu tienda, en MI EMPRESA.*

> La oferta del día solo será visible, cuando apliques un **descuento avanzado** dentro del editor del producto que deseas.

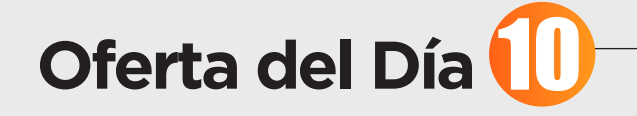

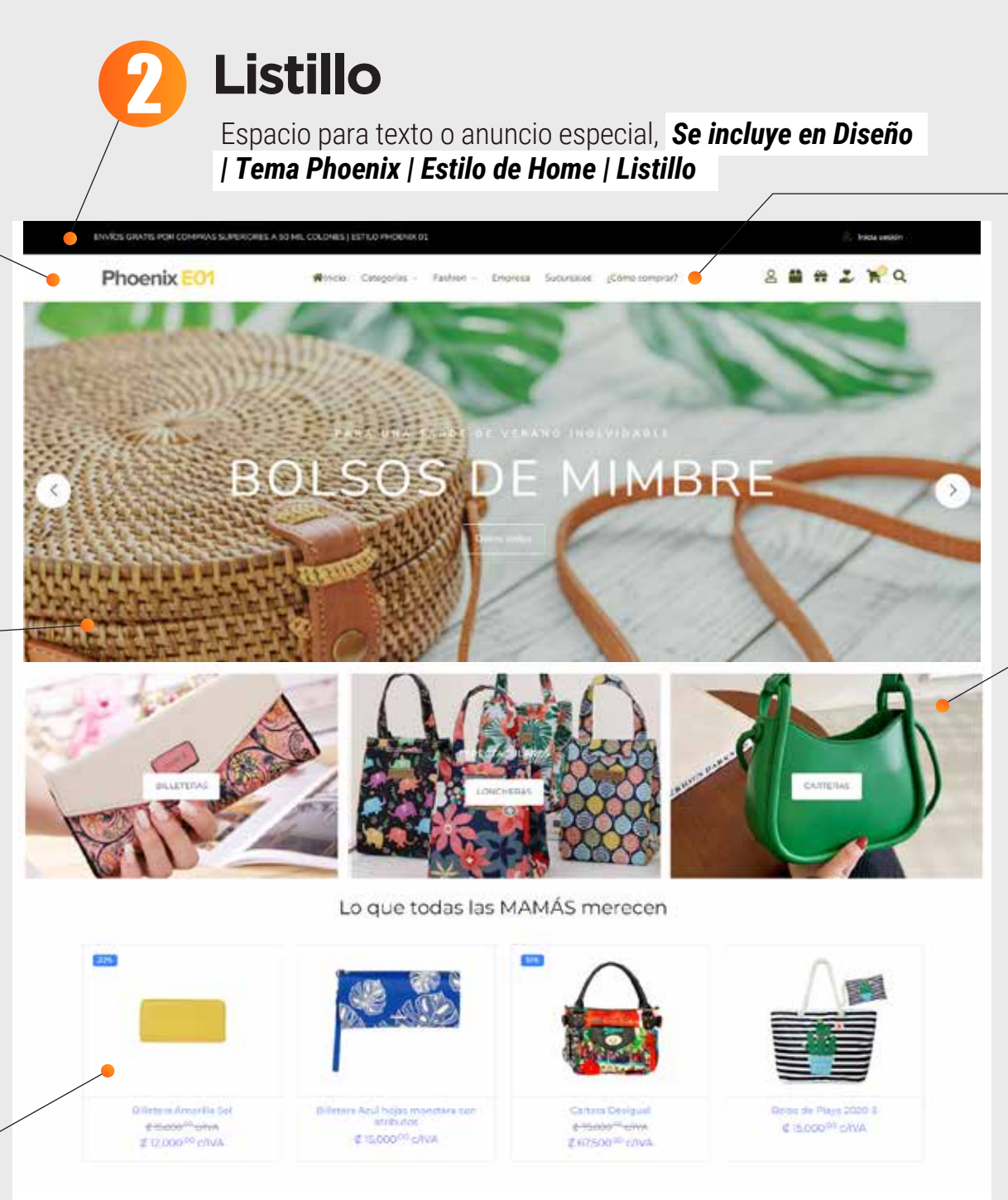

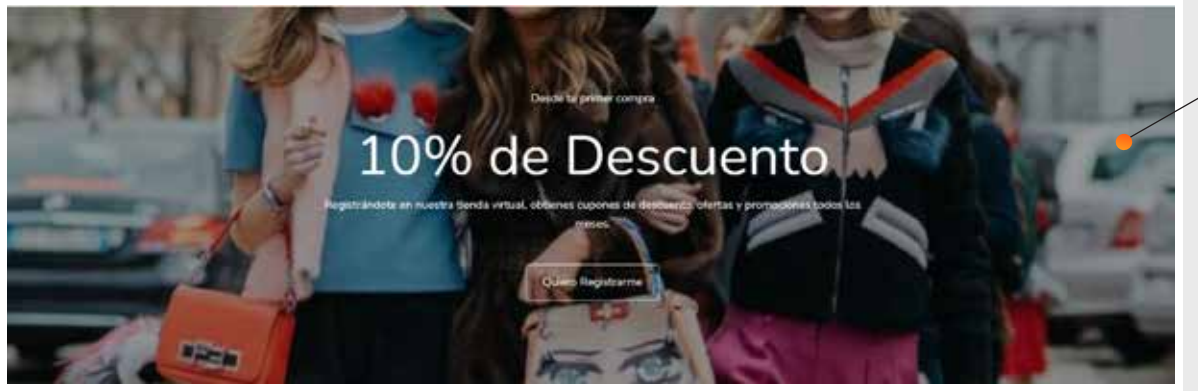

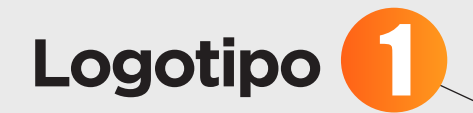

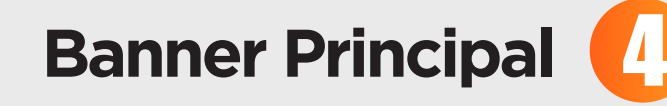

3 **Menú**

Ahora el Menú estándar se carga, una vez vayas creando las categorías, y si tienes la opción de personalizado, se mostrará a como vayas configurándolo en *DISEÑO | MENÚ PERSONALIZADO*

Dhenir

**ENIDUX** 

## **Faja de Banners** 5

**1200px x 800px** 

Las medidas para las imagenes que van en faja de banners son de 1200 x 800 píxeles. Se ubican en monitor en filas de 3. 3,6,9, etc.

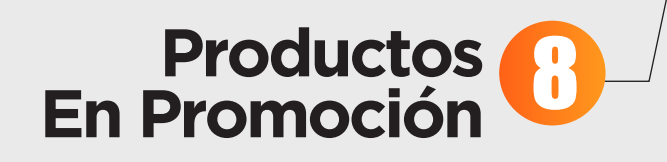

*La faja de Banners la puedes cambiar en Diseño / | Tema Phoenix | Secciones | Fajas de banners*

*En Diseño / Tema Phoenix / Secciones* 

La llamada a la acción es un espacio textual para promocionar un producto o servicio en específico en oferta, con otro tipo de visualización más textual. Muchas tiendas virtuales lo utilizan para atraer a los clientes a que se registren en la tienda virtual. Ahora ya es posible incluir una imagen de fondo como background.

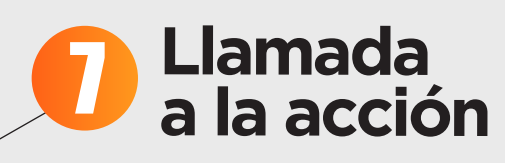

En algunos estilos la medida es de la medida es de 1920 x 475 px.

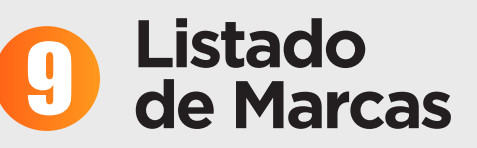

**Info de Empresa en Footer** 13

*En Diseño / Tema Phoenix / Estilo de Home*, Abajo a la derecha, puedes subir hasta 8 imagenes de los logos de las marcas que comercializas. Y si no se manejas marcas, porque eres propiamente una, te recomendamos utilizar esta sección para dar información importante que necesita el cliente antes de efectuar una compra, y de esta manera crear CONFIANZA.

La medida de estas imagenes deben de ser de 400 x 400 píxeles, se aceptan formatos PNG con o sin transparencia o JPG. Estos espacios no son cliqueables.

#### *En Diseño / Tema Phoenix / Secciones | Ideales*

Los ideales son información que refuerza el factor confianza en el consumidor.

En esta sección puedes definir ideales que identifiquen tu tienda, como **100% natural, envío gratis a la puerta de la casa, profesionales con 10 años de experiencia.**

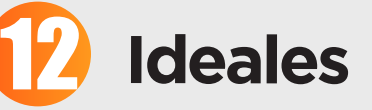

Se necesitan 4 ideales para completar una fila, por lo que sugerimos cantidades divisibles entre 4 para mantener el diseño centrado. Igualmente tanto en el título del mismo como en la descripción ajustes a una cantidad de caracteres parecidos para que visualmente se vea estético. **Ahora los ideales son clickeables** para que puedas ofrecer a tus clientes información más profunda de la que brindas y que el cliente quede más convencido y seguro, previo a realizar

una compra.

## Recuerda que en caso de dudas o consultas siempre puedes acceder a la Biblioteca de conocimiento **ayuda.nidux.com** o bien puedes escribirnos tu consulta a **ayuda@nidux.com**

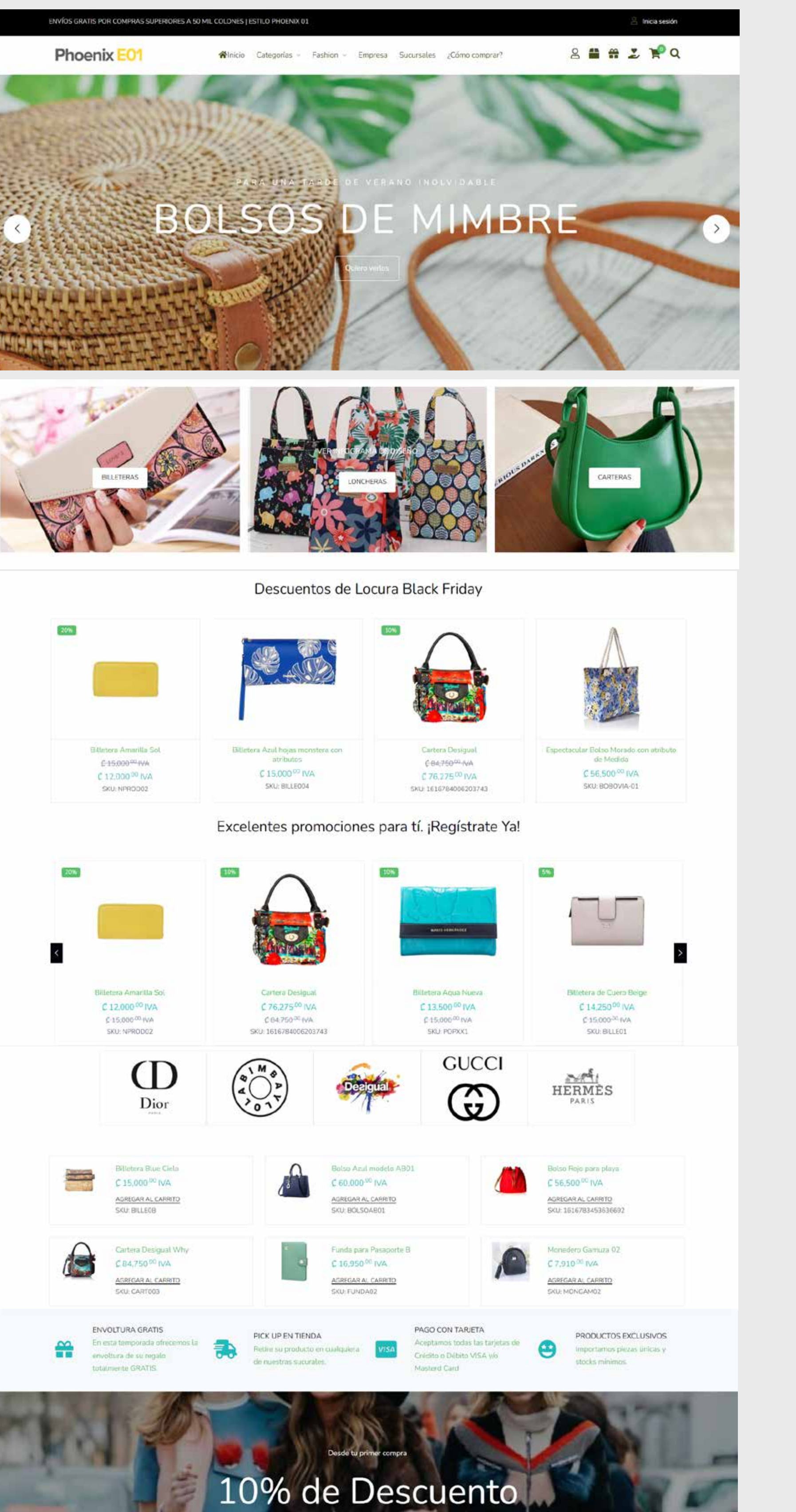

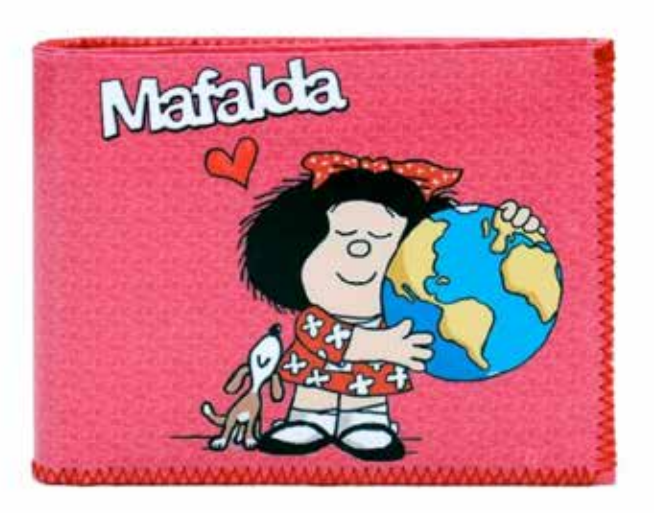

### Oferta del día

Billetera Mafalda con Atributo con mini fotos

 $C$  6,000 $^{00}$  IVA

Registrar

Obtenga este producto a un precio reducido sólo por el día de hoy con un 50% de descuento

00 08 12 29 DÍA HORAS MINUTOS SEGUNDOS

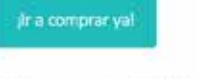

\* Oferta es por tiempo limitado y dependerá de la cantidad en existencias

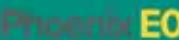

**Bolsos y Carteras Phoenix** ⊠ yamador+22@nidux.com  $J$  63378913 10203

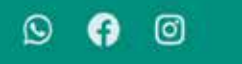

**ABANCO** 

**CATEGORÍAS Billeteros** Bolsos Carteras Fashion Loncheras Monederos Recomendaciones

nuestra tienda virtual, ob

SECCIONES Inicia ¿Quienes Somos? **Términos y Condiciones** DEMO DE VIDEO ¿Cómo Comprar? Preguntas de Phoenix

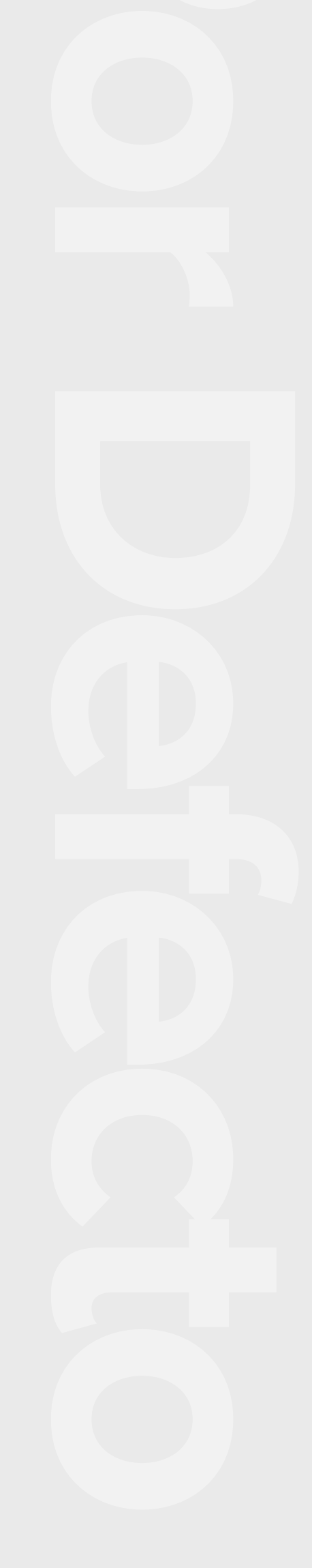

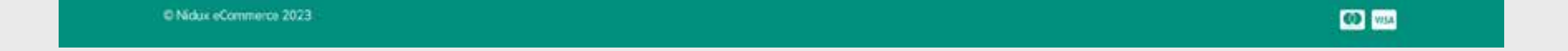

## Recuerda que en caso de dudas o consultas siempre puedes acceder a la Biblioteca de conocimiento **ayuda.nidux.com** o bien puedes escribirnos tu consulta a **ayuda@nidux.com**

## https://bolsosycarterasphoenix01.minidux.com/

**CORREOS**